# Adding Activity Slides to a Presentation

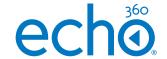

There are five types of interactive activities to choose from: multiple choice, short answer, image quiz, ordered list and numerical

### Choose the presentation and activity

- Wherever you are in the platform, click on the Echo360 logo to take you to your Homepage. Click on My Content from the left hand menu to see your presentations.
- 2. Select the presentation you wish to **edit** NOTE: You can type the name of the presentation into the search bar if you cannot immediately see it.
- Click on the 3 dots that appear and a drop down list will appear with a selection of actions available
- 4. Click Edit Media
- 5. Your slides will appear

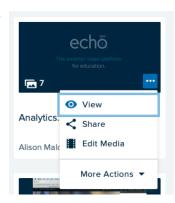

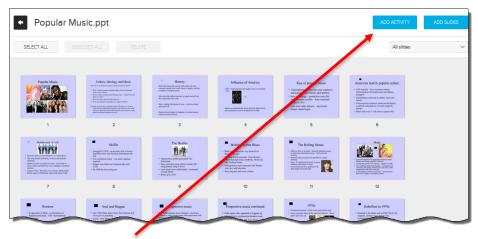

7. Click ADD ACTIVITY for the 5 activity types to appear

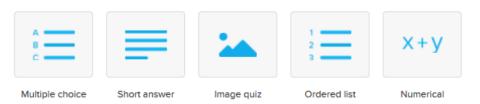

### Multiple Choice

1. Select the Multiple choice icon

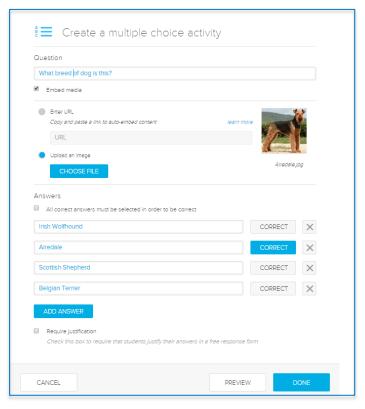

- 2. Enter the question. You can enter up to 1000 characters.
- 3. If you wish to **embed media**, enable the checkbox to upload an image or enter a URL.
- 4. Add the answer options and designate the correct answer/s
- 5. You can enable the **Require justification tab** so that students must elaborate on their answers
- 6. You can click **PREVIEW** to see the students view of the activity
- 7. Click DONE

## Adding Activity Slides to a Presentation

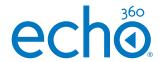

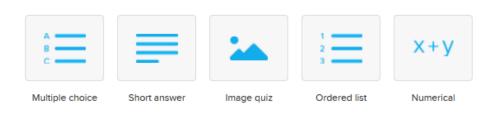

#### **Short Answer**

1. Select the short answer icon.
2. Enter the question. It can be up to 1000 characters
3. Click PREVIEW if you wish to see the student view
4. Click DONE

NOTE: Student response will allow up to 60,000 characters

Create a short answer activity

Question

| CANCEL | PREVIEW | DONE

### **Image Quiz**

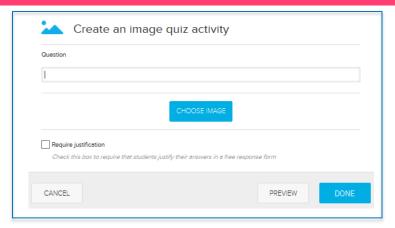

- 1. Select the **image quiz** icon
- 2. Enter the question. It can be up to 1000 characters
- 3. Click CHOOSE IMAGE to select the image you wish to use. The Filepicker.io window will appear enabling you to choose your image from where it resides.

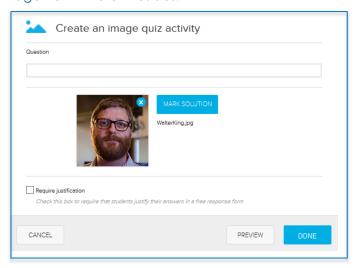

- 4. Click MARK SOLUTION to outline the area in your image that is correct.
- 5. You can enable the Require justification if needed.
- 6. Click DONE

# Adding Activity Slides to a Presentation

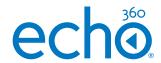

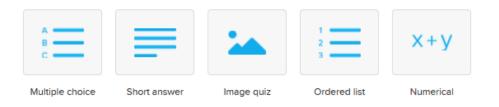

#### **Ordered List**

1. Select the **ordered list** icon

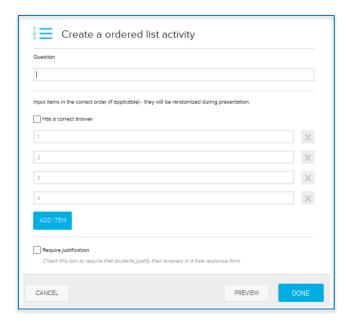

- 2. Enter the question. You can enter up to 1000 characters
- 3. Enter the answers in the correct order
- **4. Enable** Has a correct answer and Echo360 will randomise the order in the student view
- **5. Enable** Require Justification if you want students to elaborate on their answer.
- 6. Click DONE

#### **Numerical**

1. Select the numerical icon

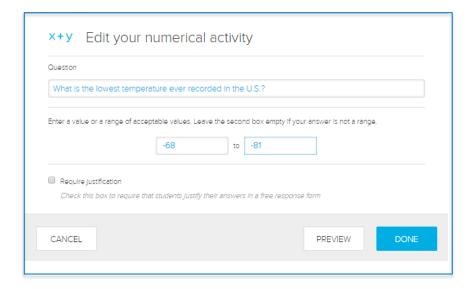

- 2. Enter the question. You can enter up to 1000 characters
- 3. Enter a value or range of acceptable values
- 4. Enable **Require Justification** if you want students to elaborate on their answer.
- 5. Click DONE